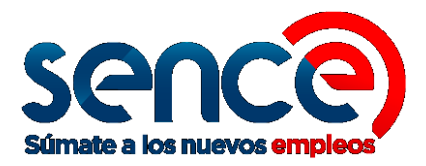

# MANUAL DE USUARIO SISTEMA FONDOS CONCURSABLES 2021 PROGRAMA BECAS LABORALES DICIEMBRE 2020

# 1 Pantalla Principal

Para ingresar a la plataforma de Becas Laborales acceda al siguiente link: <https://sistemas.sence.cl/fondosconcursables>

#### Se desplegará una pantalla similar al siguiente ejemplo:

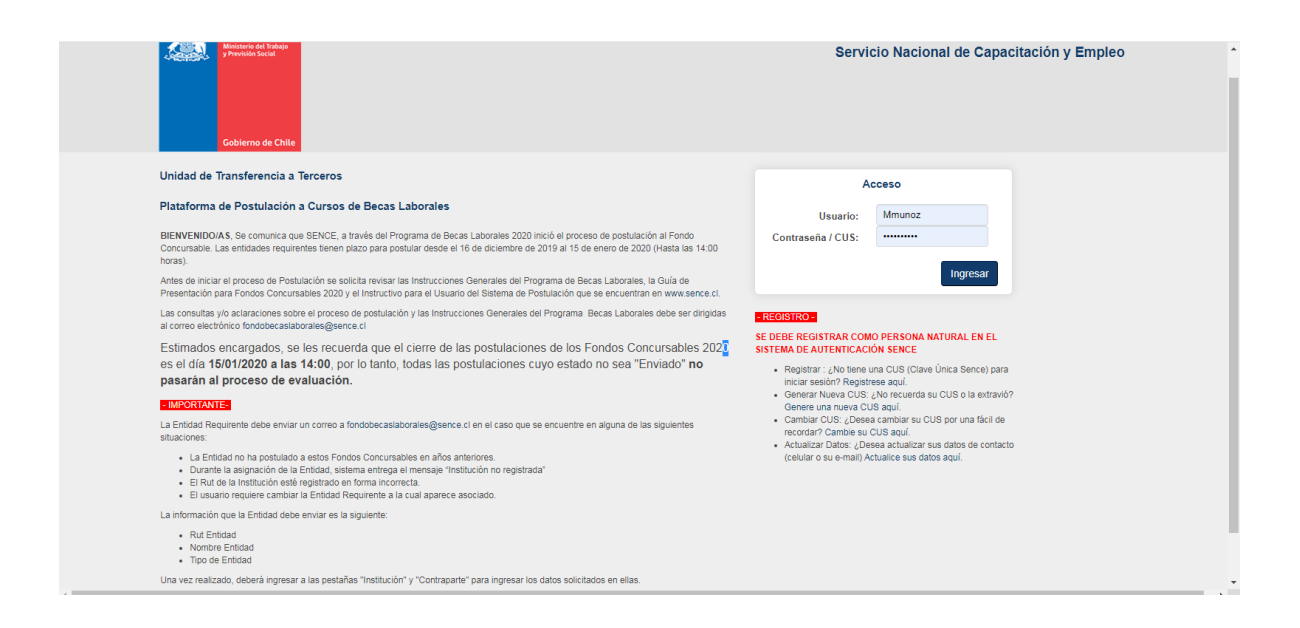

Ingrese con su rut y su clave Sence (CS). En caso de que no la tenga o haya olvidado su contraseña, utilice los links señalados en la parte inferior derecha de la pantalla anterior:

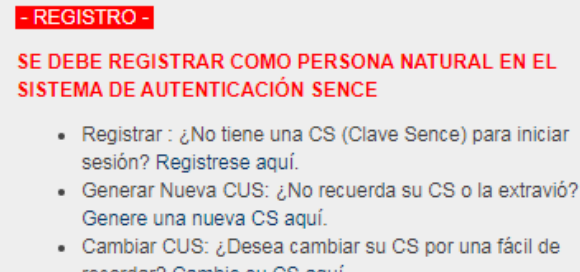

recordar? Cambie su CS aquí. - Actualizar Datos: ¿Desea actualizar sus datos de contacto (celular o su e-mail) Actualice sus datos aquí.

https://cus.sence.cl/Account

# 2 Asociación usuario con Entidad requirente

Al ingresar lo primero que le solicitara el sistema es asociar su usuario con una institución, en la pantalla de ejemplo.

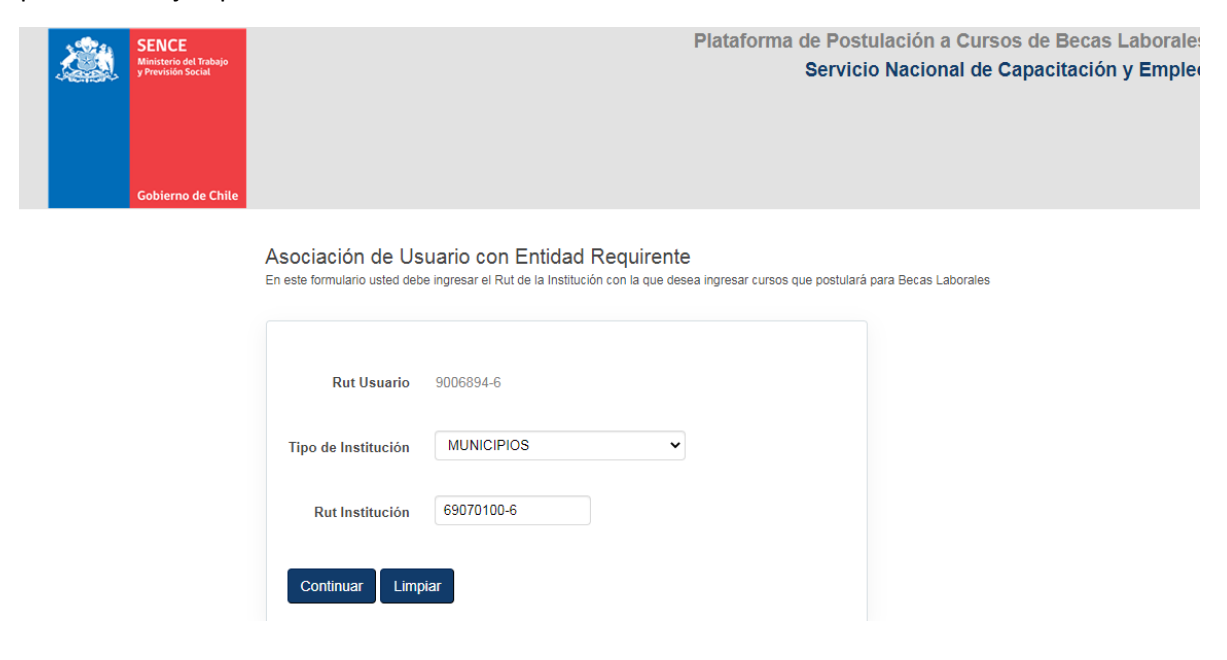

Luego de seleccionar la institución y agregar el RUT de esta. Debe marcar continuar y se desplegará el siguiente mensaje.

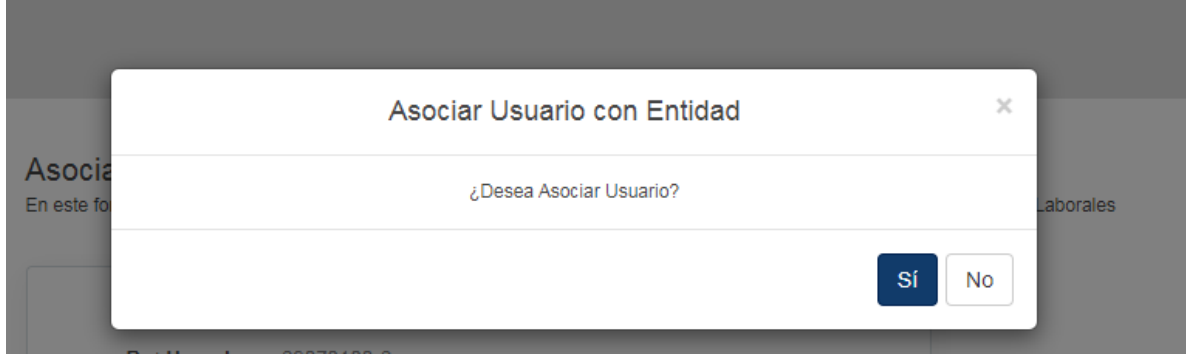

Aquí debe marcar si y el sistema se reiniciará y aparecerá la página de ejemplo.

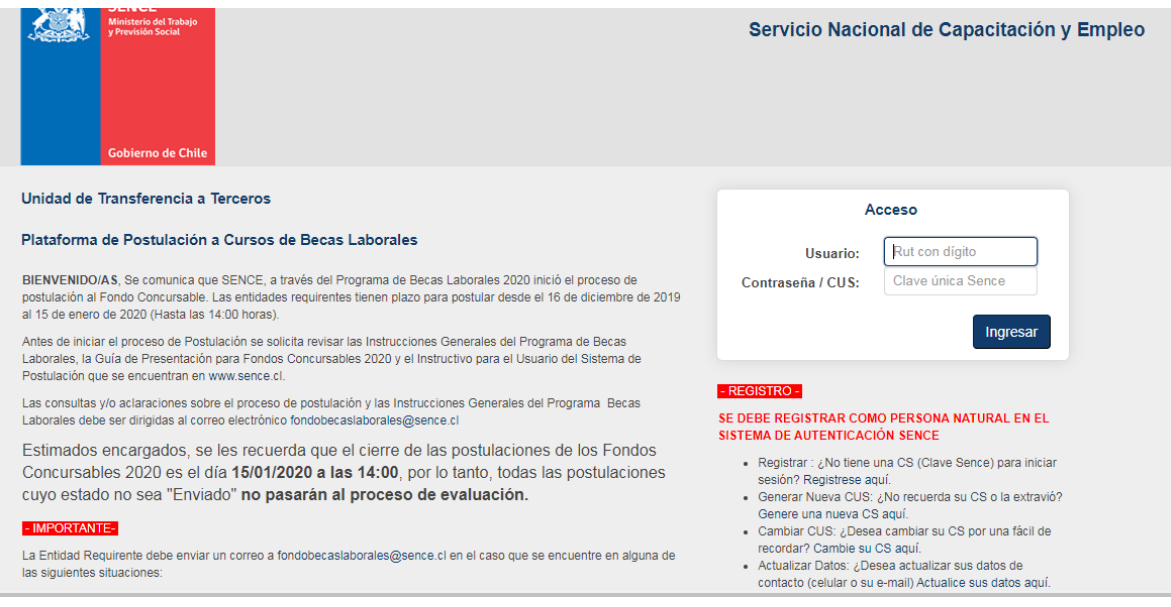

Debe agregar su RUT y contraseña.

# 3 Menú

Una vez que se ha autentificado exitosamente, se despliega la siguiente pantalla con las opciones a tomar**.**

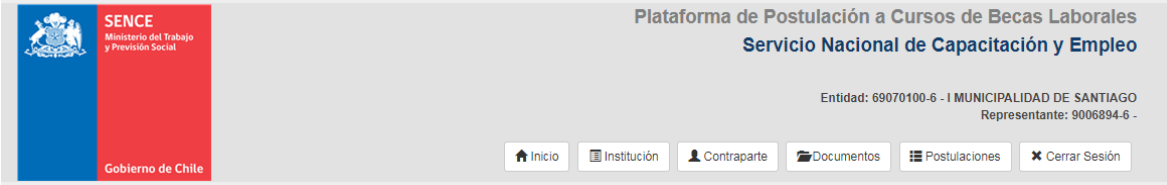

## 3.1 Inicio

Esta pantalla es la que se despliega al ingresar y tiene información importante para los postulantes.

En la parte indicada con rojo saldrá el nombre de la Entidad, su RUT y el nombre de la persona que postula.

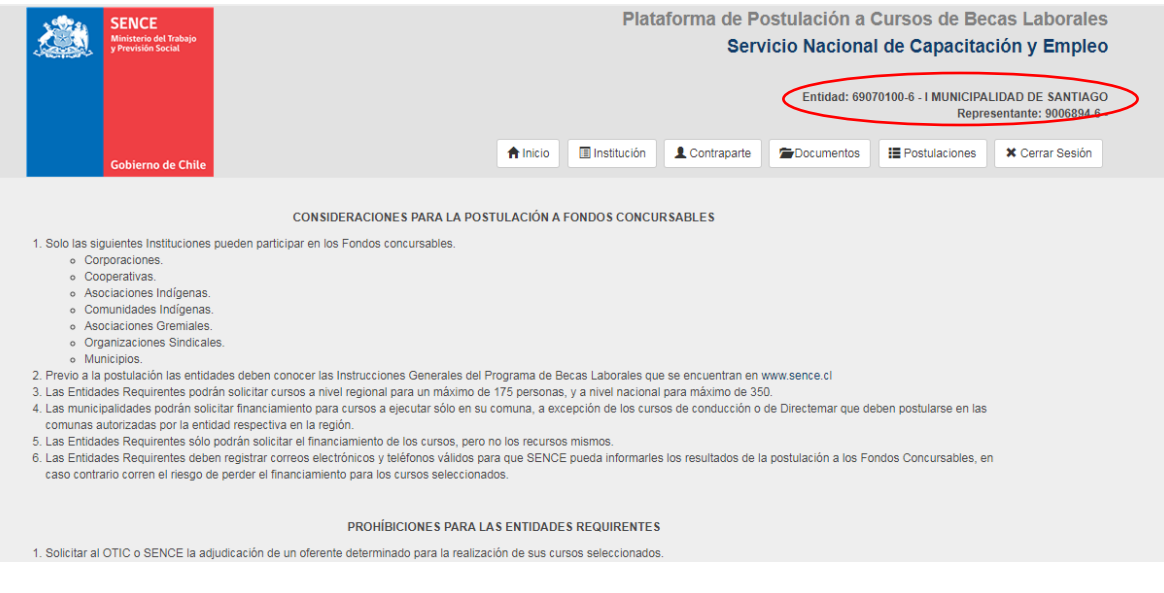

#### 3.2 Institución

En esta opción puede ver y modificar la información de la entidad requirente que representa. Al seleccionar **INSTITUCIÓN**

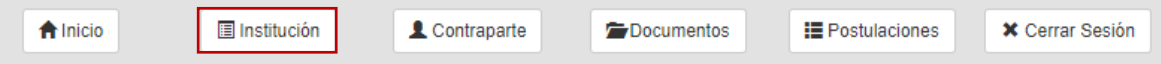

Se despliega una pantalla como se ve en el siguiente ejemplo:

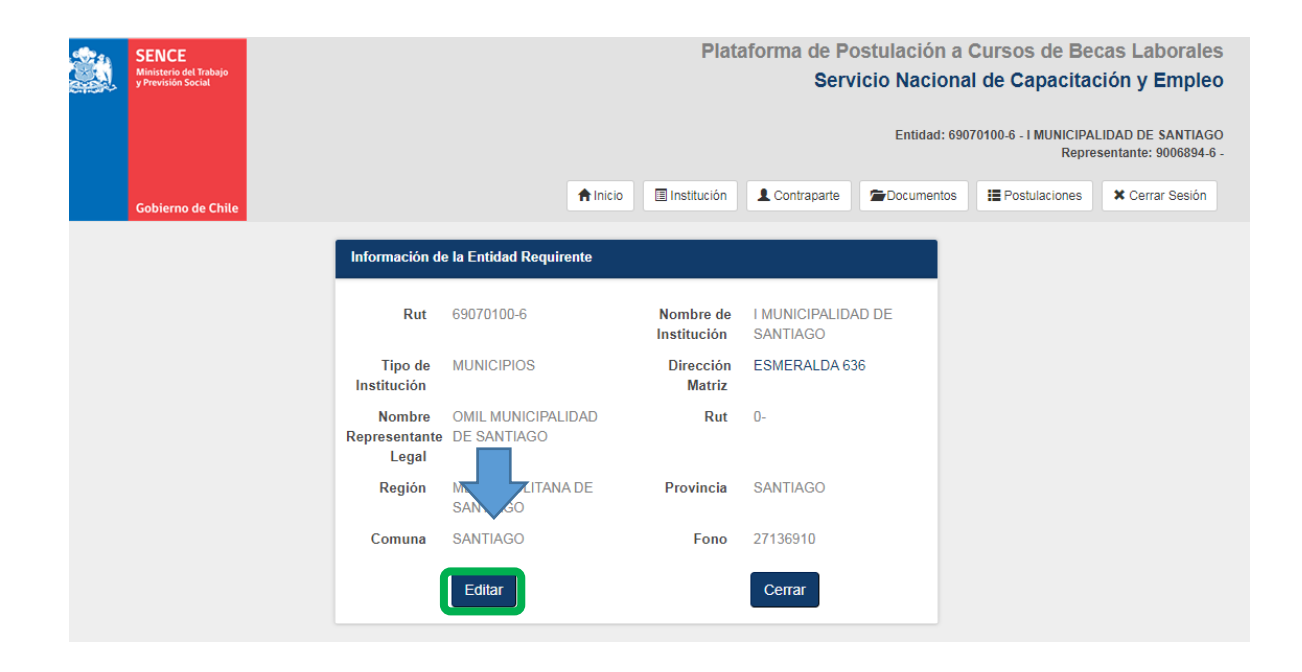

Al presionar Editar, se abrirá la siguiente pantalla la cual permite modificar algunos datos, los cuales una vez cambiados debe pinchar confirmar

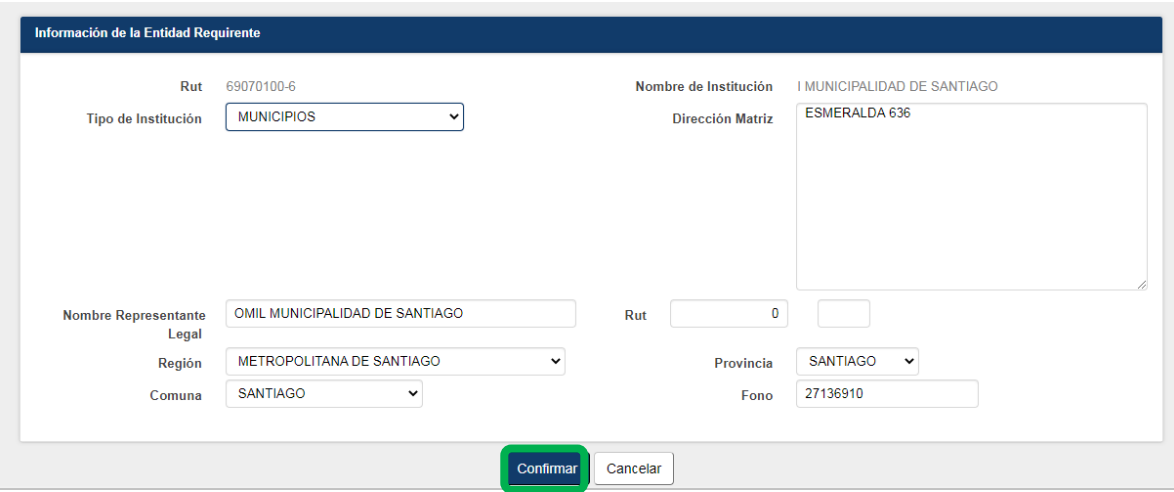

Posteriormente el sistema le mostrar como quedaron los datos que fueron modificados

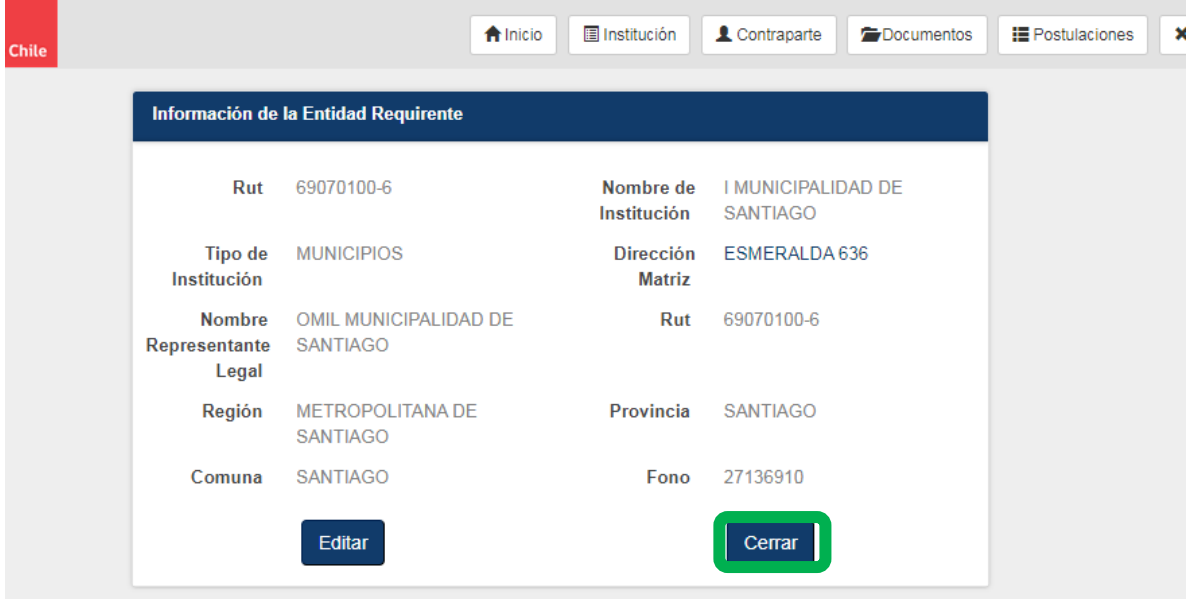

Al finalizar debe marcar cerrar.

## **3.3 Contraparte**

Si los datos de la contraparte son distintos y deben ser modificados debe pinchar en contraparte como lo indica la imagen siguiente:

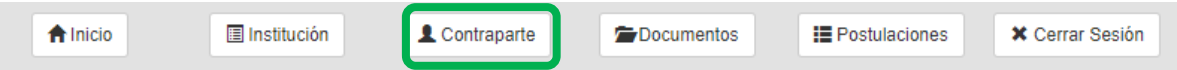

En esta opción puede modificar su información personal, correo electrónico, número de teléfono y región de residencia. Es importante que realice el proceso de confirmación de la dirección de correo electrónico, ya que esto es requisito para poder ingresar, editar y anular nuevas postulaciones.

Al seleccionar esta opción se despliega la siguiente pantalla, la cual le permitirá cambiar los datos pinchando donde dice **Editar**

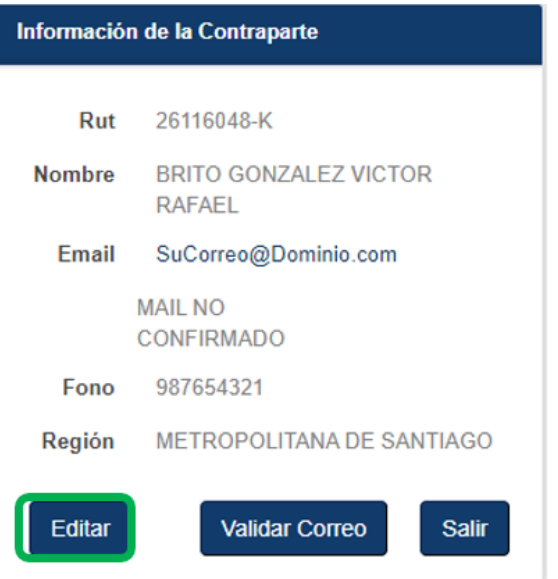

Una vez realizado los cambios debe pinchar en confirmar.

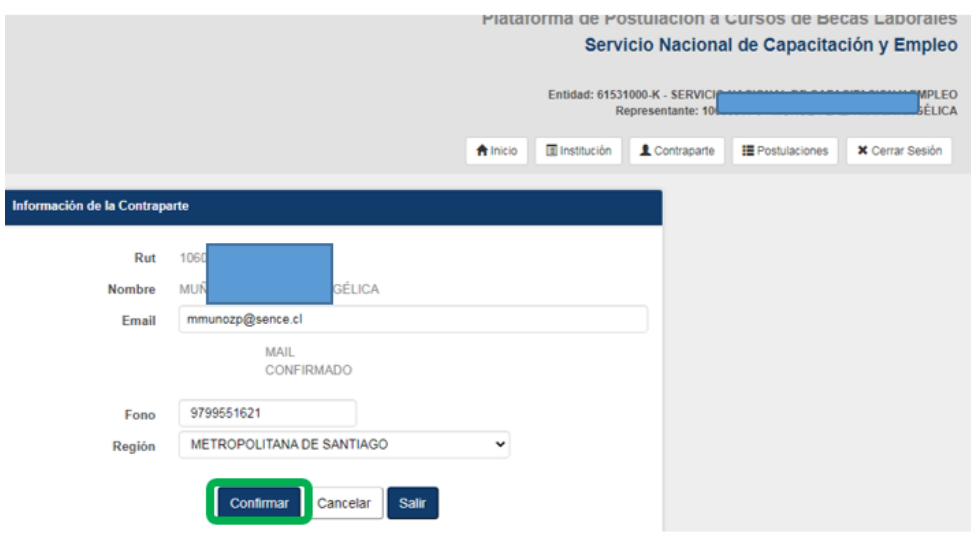

#### El sistema los derivará a la página de inicio.

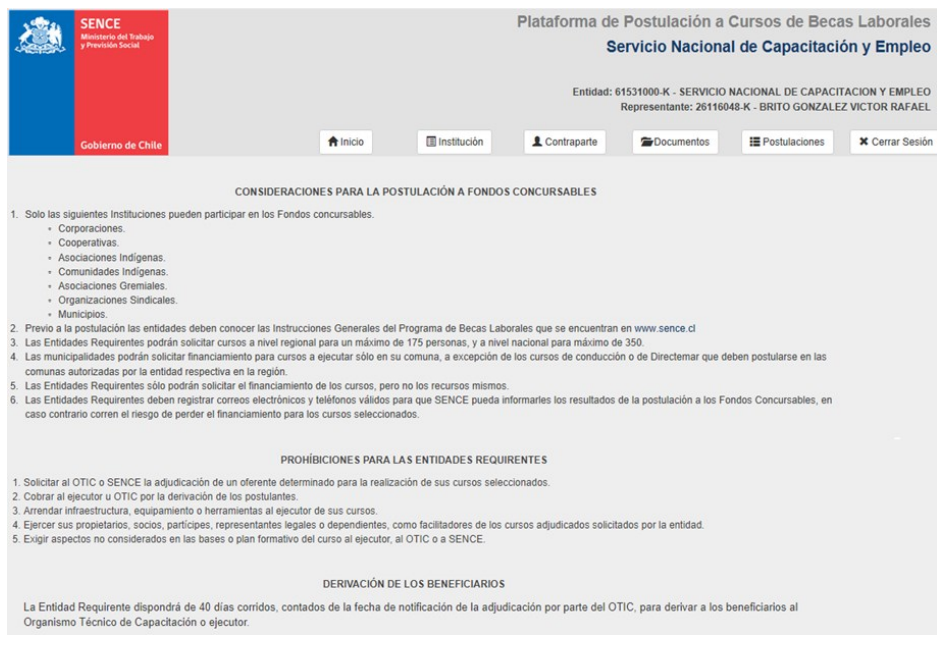

#### Si necesita cambiar el correo debe pinchar en validar correo

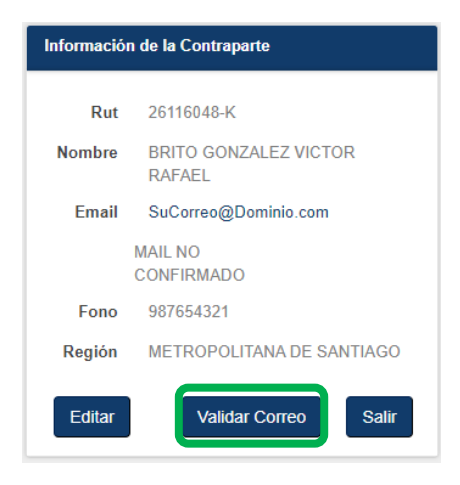

Presione "Validar Correo" para que la plataforma le envíe a su correo un código de verificación, el cual debe ingresar en esta opción para validar su dirección de correo electrónico. Aparecerá una pantalla como se muestra en la siguiente figura:

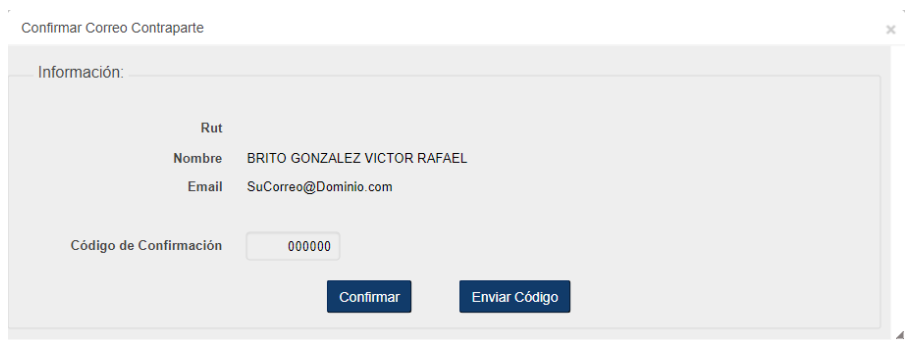

Presione "Enviar Código" para que se envíe un mail a su dirección de correo con el código de confirmación. Una vez que lo reciba en su correo, ingréselo en esta pantalla y presione "Confirmar".

#### 3.4 Documentos

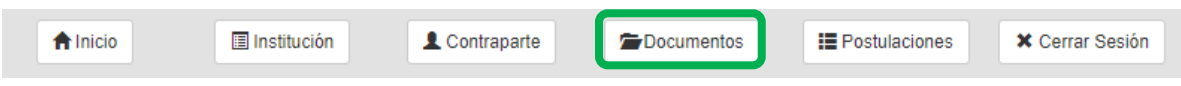

En esta opción puede ingresar los documentos necesarios para acreditar la vigencia de la entidad y la declaración jurada respectiva. Al seleccionar esta opción se mostrará una pantalla como se muestra en la siguiente figura:

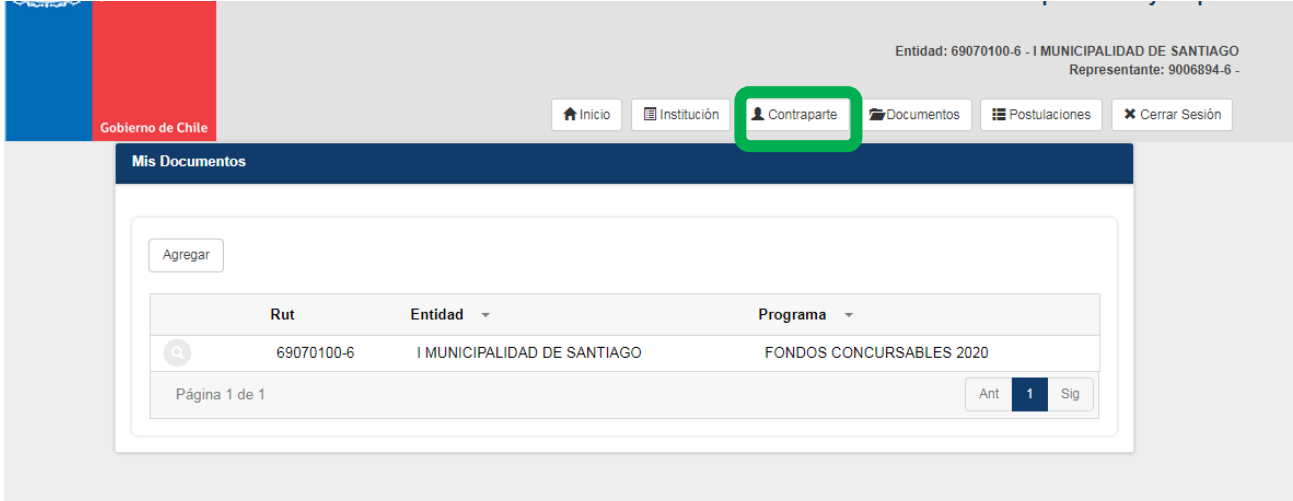

Nota: Si ya ingresó los documentos anteriormente y desea modificarlos, debe seleccionar el botón "Editar" junto al RUT de la entidad requirente.

Utilice el botón "Agregar" para subir nuevos documentos:

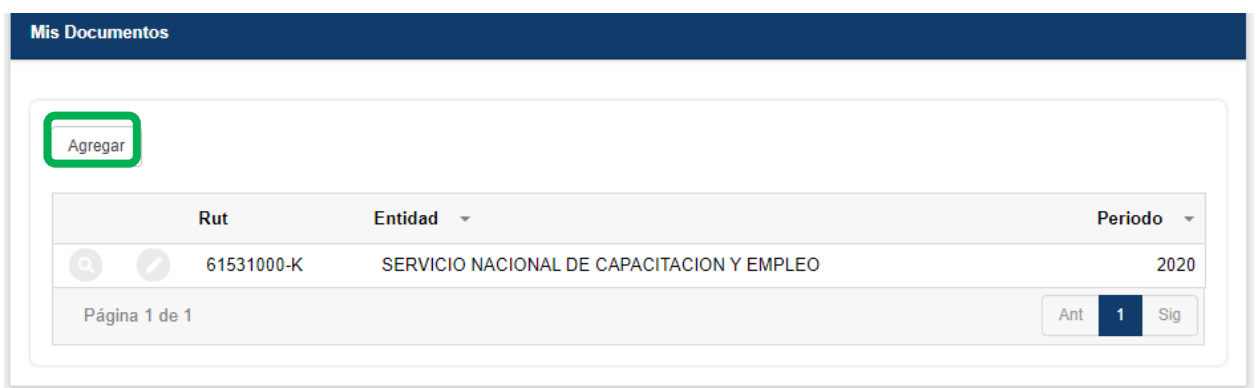

#### Se abrirá la siguiente pantalla:

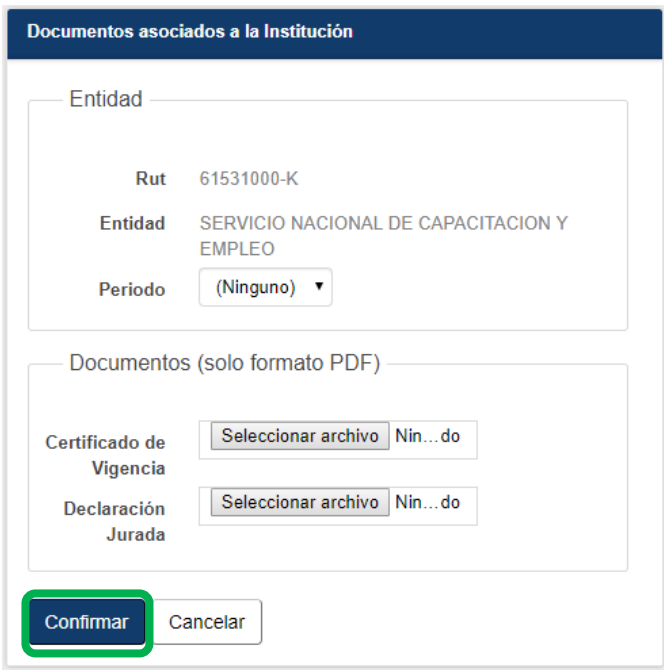

Debe seleccionar ambos documentos es decir Certificado de Vigencia y la Declaración Jurada los cuales deben ser solo en formato PDF. El sistema le advertirá si falta aluno de los documentos. Una vez realizada la acción debe pinchar confirmar

#### 3.5 Mis Postulaciones

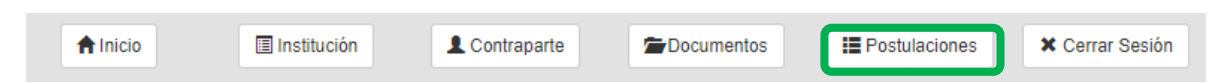

En esta opción puede ingresar sus postulaciones y verificar el estado de estas. Mas adelante se detallan las características de esta opción.

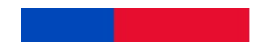

# 3.6 Cerrar Sesión

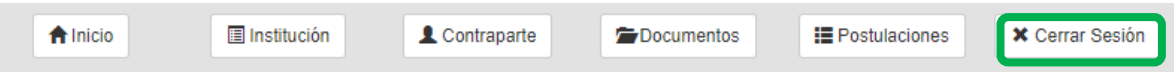

Esta opción cierra su sesión de forma segura.

# 4 Mis Postulaciones

## 3.1 Deben pinchar en postulaciones

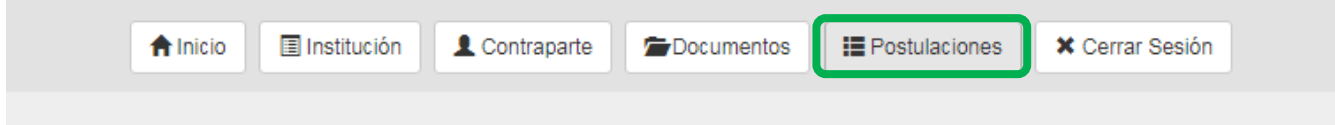

# Verán la siguiente pantalla

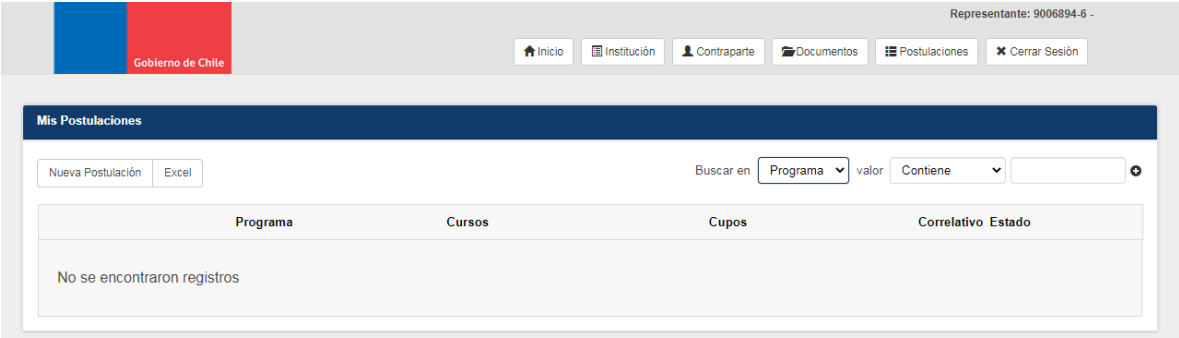

# Luego pinchan en Nueva Postulación

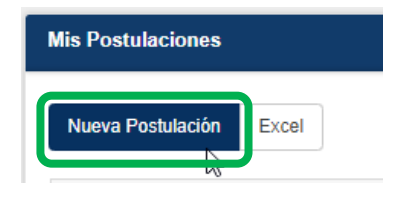

Se mostrará una ventana emergente donde sólo aparecerán los programas que se encuentren vigentes y a los que su tipo de entidad puede postular (En este caso Fondos concursables 2021). Haga clic sobre el ticket de Fondos Concursables 2021 y puede iniciar su postulación.

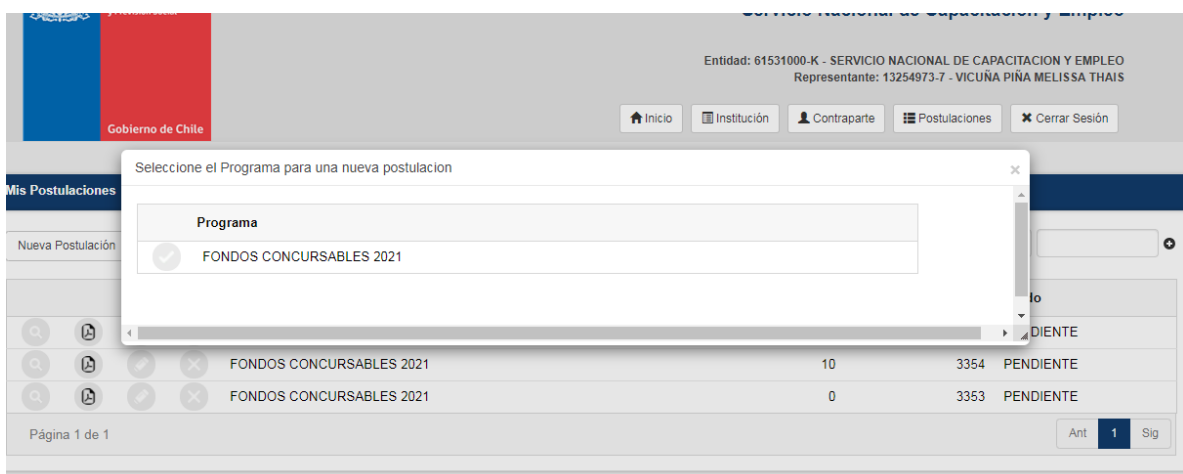

**Importante**: No podrá crear nuevas postulaciones si no ha confirmado su correo electrónico (en opción del menú "Contraparte")

Excel: Utilice esta opción para descargar una planilla en formato Excel con la información de sus postulaciones. Esta planilla incluye el correlativo único, nombre(s) del(os) curso(s), región, provincia, comuna, cupos y estado de la postulación.

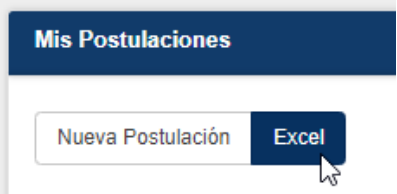

Búsqueda: Utilice esta funcionalidad para encontrar alguna postulación particular, a través de la descripción del programa.

## 4.1 Opciones Lista de Postulaciones

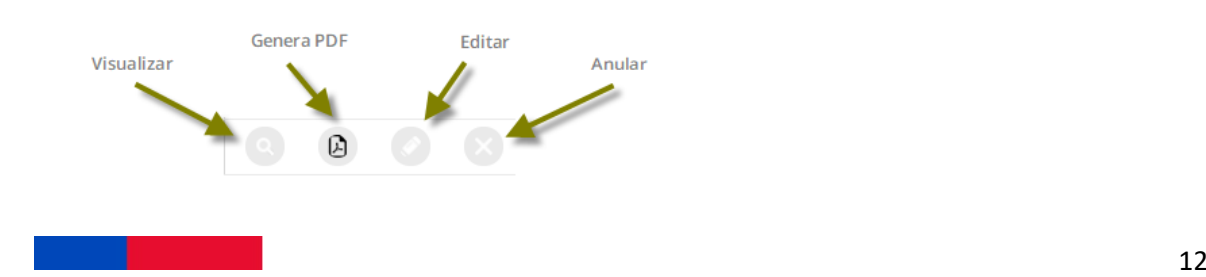

Visualizar: Utilice esta opción para visualizar por pantalla los detalles de la postulación. Se desplegará el detalle de todas las respuestas que ha ingresado en la postulación.

Ficha de Postulación: Utilice esta opción para generar un PDF con los detalles de la postulación.

Editar: Utilice esta opción para editar una postulación. Solo se pueden editar postulaciones en estado Pendiente.

Anular: Utilice esta opción para anular una postulación. Solo se pueden anular postulaciones en estado Pendiente. Esta acción no se puede revertir.

Las opciones de edición y anulación solo estarán disponibles si el programa respectivo está vigente. Y siempre que la ER no haya enviado su postulación.

## 4.2 Opciones Postulación

Al editar una postulación vigente se desplegarán una a una las preguntas relacionadas con la postulación.

En cada pantalla se muestran los siguientes botones:

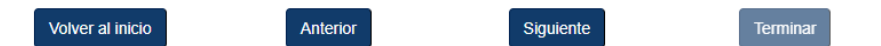

Volver al inicio: Vuelve a la pantalla de "Mis postulaciones" desde cualquier pregunta. La postulación quedará en estado "Pendiente", con todos los datos ingresados almacenados, para poder realizar cambios si apliquen. Las postulaciones en estado "Pendiente" no se encuentran enviadas a SENCE.

Anterior: Vuelve a la pregunta anterior.

Siguiente: Pasa a la siguiente pregunta. En este caso, se realizan las validaciones de la respuesta ingresada / seleccionada por el usuario. En caso de haber algún error, se desplegará el mensaje correspondiente con el detalle del error. Si hay error no podrá pasar a la siguiente pregunta.

Terminar: Esta opción se habilita en la última pregunta de la postulación. Con esta acción se envía la postulación para su evaluación. La postulación cambia de estado a "Enviada" y no podrá ser modificada ni anulada.

## 4.3 Postulación

A continuación, se muestran las preguntas con algunas opciones seleccionadas a modo de ejemplo:

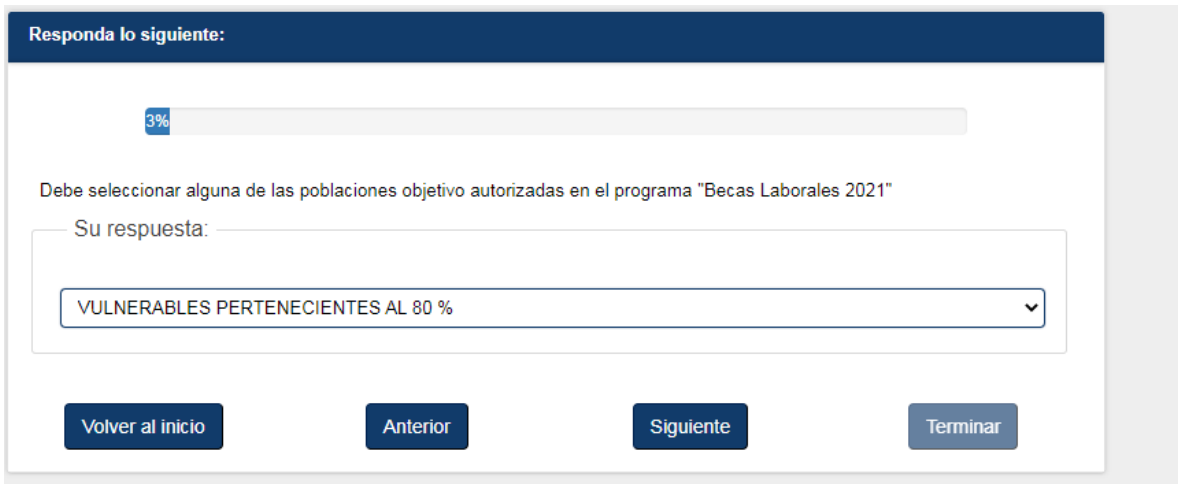

Selección dentro de una serie de alternativas. Debe realizar una selección para poder continuar.

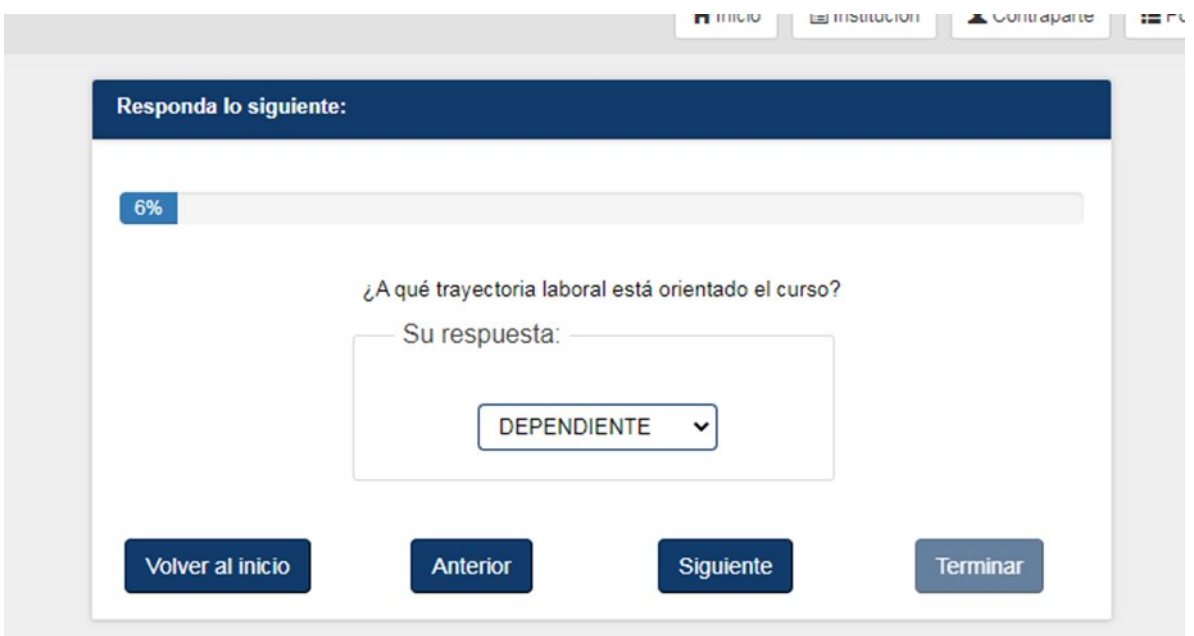

Seleccionar una de las dos alternativas: DEPENDIENTE o INDEPENDIENTE y presionar siguiente.

## 4.3.1 PASO A PASO DE PREGUNTAS REQUERIDAS PARA POSTULAR A CADA CURSO:

Recuerde que debe seguir las indicaciones de cada una de las preguntas, cumpliendo los requisitos establecidos en las instrucciones generales que regulan los Fondos Concursables 2021.

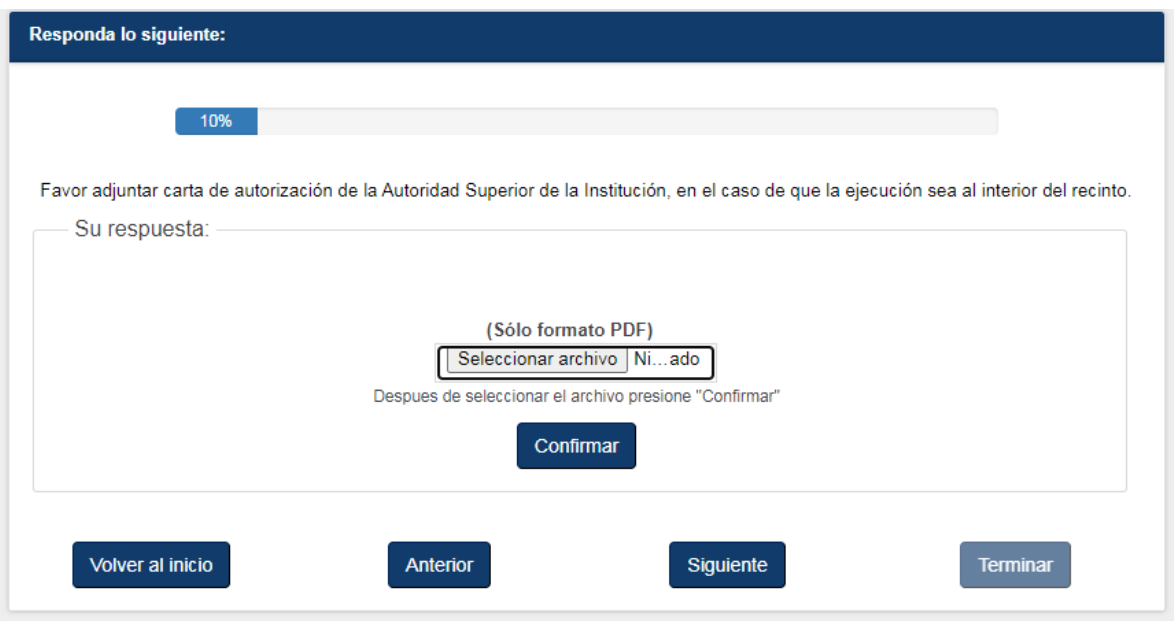

Si la población será capacitada al interior de un recinto penitenciario, debe seleccione un documento de acuerdo con lo solicitado. Sólo se permiten documentos del tipo PDF. Debe seleccionar el documento desde su computador y luego presionar el botón CONFIRMAR. Con eso se sube y valida el documento. Si no se realiza, no podrá continuar a la siguiente pregunta.

En el caso de que la población del curso sea personas derivadas de SENAME y los participantes no pertenezcan al sistema cerrado, deberán adjuntar un PDF que diga o informe lo siguiente: "la población objetivo del curso no pertenece al sistema cerrado de SENAME"

Si vuelve a editar una postulación y pasa por una pregunta de este tipo en donde ya había seleccionado un documento, se habilita la "lupa", para que pueda visualizar el documento que ha subido previamente.

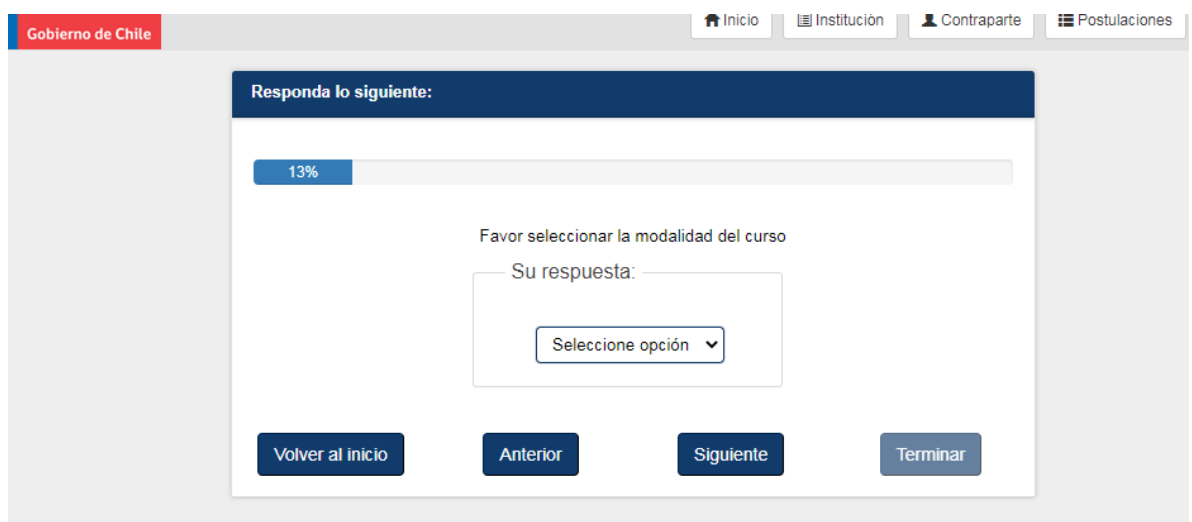

Seleccionar la modalidad del curso: PRESENCIAL, E-LEARNING o BLENDED y marcar siguiente.

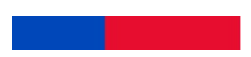

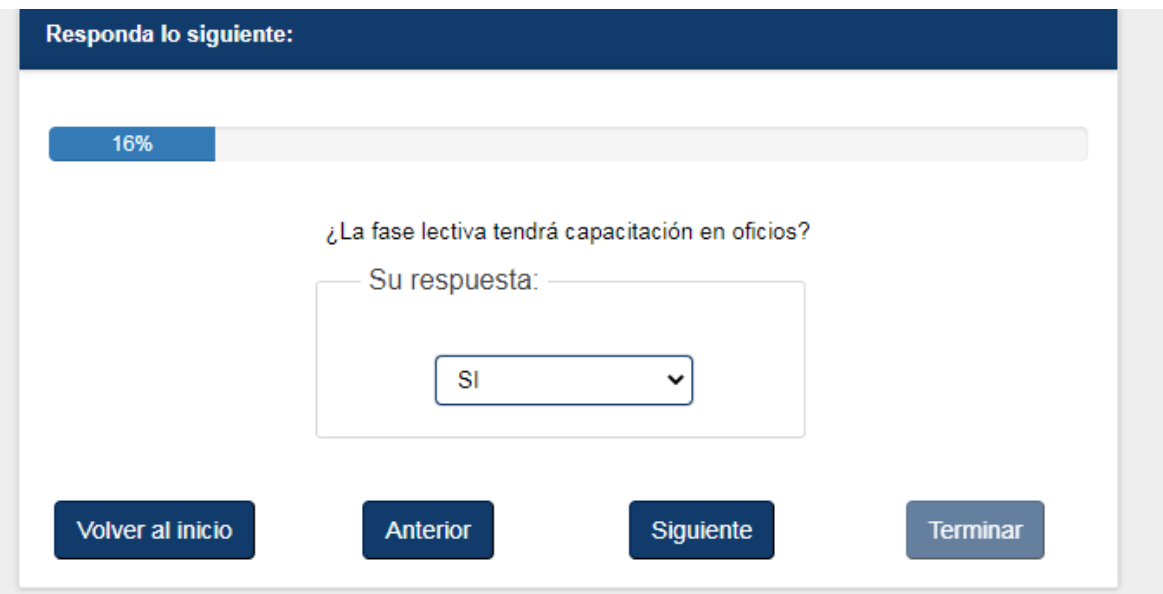

En este caso debe seleccionar una de las dos alternativas: SI o NO y presionar siguiente.

## 4.3.2 CURSO CON O SIN PLAN FORMATIVO SENCE

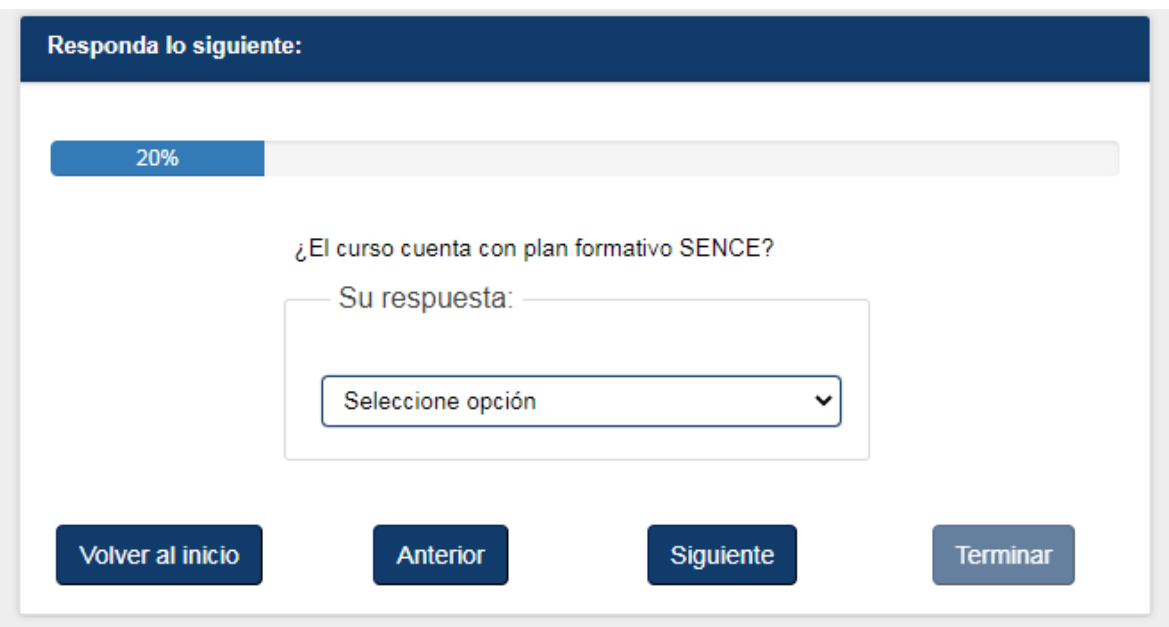

En este caso debe seleccionar una de las dos alternativas: CON PLAN FORMATIVO SENCE o SIN PLAN FORMATIVO SENCE y presionar siguiente.

#### • CON PLAN FORMATIVO

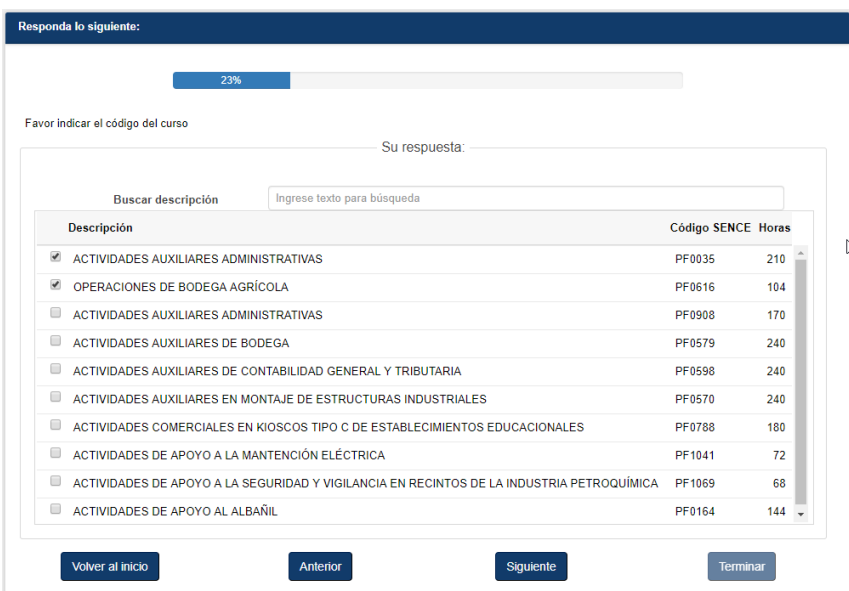

En este caso la pregunta permite selección múltiple de opciones (hasta 2 planes formativos). A diferencia del caso anterior, cuando son varias opciones de selección, se habilita un buscador (que se muestra en la parte superior), para permitir encontrar las opciones deseadas con mayor facilidad.

Basta solo con escribir el texto deseado en el campo de búsqueda y la plataforma realizará esa búsqueda de manera automática, mostrando aquellas opciones en donde se encuentre el texto buscado en cualquier posición.

Con todo, sus opciones seleccionadas permanecerán al comienzo de la lista para mayor facilidad. **Esto solo aparecerá si seleccionó con plan formativo Sence.**

• SIN PLAN FORMATIVO

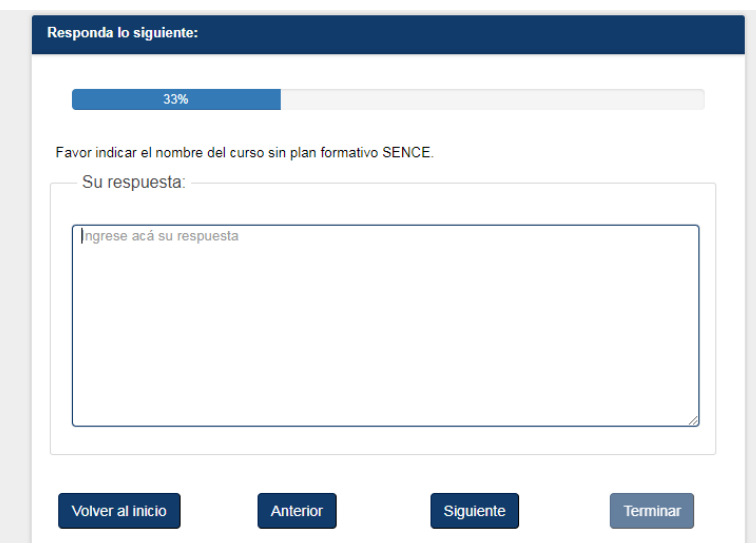

Solo si seccionó la opción SIN PLAN FORMATIVO en la pregunta anterior, aparecerá este cuadro donde deberá indicar el nombre del curso sin plan formativo que la entidad requirente postulará. Si no completa esta información, no podrá continuar con la postulación.

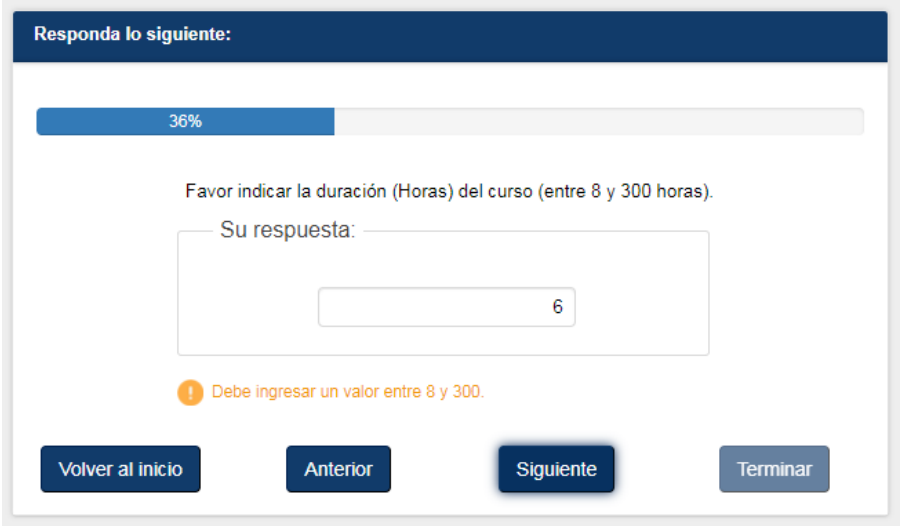

Solo si indicó el NOMBRE DEL CURSO sin plan formativo, en la pregunta anterior, aparecerá este cuadro donde deberá indicar las horas del curso, que la entidad requirente postulará. Si no respeta el tramo de horas, establecido en las instrucciones generales que regulan los Fondos Concursables 2021, no podrá avanzar y el sistema le indicará que debe ingresar un valor entre 8 y 300 en esta pregunta.

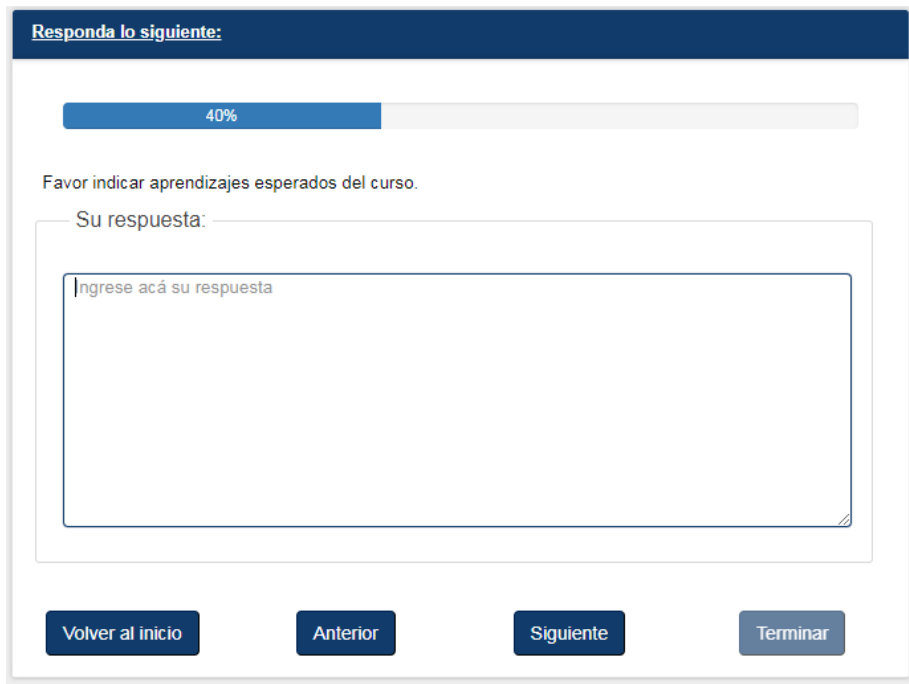

Solo si indicó las horas del curso sin plan formativo, en la pregunta anterior, aparecerá este cuadro donde deberá los aprendizajes esperados del curso, que la entidad requirente postulará. Si no completa esta pregunta no podrá avanzar.

![](_page_18_Picture_38.jpeg)

#### 4.3.4 MODULOS TRASVERSALES

Posterior a la selección de curso con o sin plan formativo, completando las preguntas indicadas anteriormente para cada opción, aparecera esta pregunta, donde deberá seleccionar una de las dos alternativas: SI o NO y presionar siguiente. Teniendo presente lo que establecen las instrucciones generales que regulan el Fondo Concursanle 2021.

![](_page_19_Picture_49.jpeg)

Solo si selccionó la opción SI en la pregunta anterior, tendra que selccionar uno o más opciones de este menú, respetando las indicaciones de las instrucciones generales. Si seleccionó la opción NO, esta opción no estará disponible para su postulación.

#### 4.3.5 HORAS DIARIAS Y HORARIO.

Preguntas diponibles para todas las postulaciones indipendiente de las opciones seleccionadas anteriormente.

![](_page_19_Picture_50.jpeg)

En este caso la pregunta solicita responder con un valor. En caso que el valor ingresado esté fuera del rango, se mostrará un mensaje indicando los valores permitidos:

![](_page_19_Picture_6.jpeg)

Favor seleccionar el/los horarios en los que se ejecutará el curso:

![](_page_20_Picture_33.jpeg)

Seleccionar los días en que se ejecutar el curso. selecciona el día con su respectivo tipo de jornada: MAÑANA, TARDE O VESPERTINO.

# 4.3.6 OPCIÓN PRÁCTICA LABORAL:

Solo estará visible, si seleccionó modalidad presencial.

![](_page_20_Picture_34.jpeg)

Solo si seleccionó la trayectoria laboral dependiente y la modalidad presencial, el sistema le consultará si quiere optar a práctica laboral, marcando SI o NO en esta pregunta.

![](_page_20_Picture_7.jpeg)

![](_page_21_Picture_27.jpeg)

Solo si seleccionó población TRABAJADOR ACTIVO y PRACTICA LABORAL, el sistema le solicitará justificar el requerimiento de práctica laboral para el curso postulado.

![](_page_21_Picture_28.jpeg)

Indicar la duración diaria de la práctica laboral entre 2 y 8 horas. Si indica un valor que no se ajuste al permitido, no podrá avanzar y el sistema le indicara lo siguiente:

![](_page_21_Picture_4.jpeg)

Debe ingresar un valor entre 2 y 8.

![](_page_22_Picture_38.jpeg)

Seleccionar duración total de la práctica laboral: 90 o 180 horas.

## 4.3.7 SUBSIDIO DIARIO

Solo estará disponible esta opción, si seleccionó modalidad presencial o blended. Esta opción no estará disponible para modalidad E-learning.

![](_page_22_Picture_39.jpeg)

Si seleccionó trayectoria laboral dependiente esta pregunta apareceré a continuación de la selección practica laboral y antes de indicar región comuna y provincia de ejecución del requerimiento. En este caso tendrá que seleccionar la opción SI o NO, para solicitar o no subsidio

![](_page_22_Picture_7.jpeg)

diario. Si marca SI, los participantes accederán a este subsidio diario por día asistido, durante la ejecución del curso y durante la ejecución de la práctica laboral (si este componente fue solicitado en su postulación).

Si seleccionó trayectoria laboral independiente esta pregunta apareceré a continuación de la selección de horarios de la capacitación y antes de la pregunta sobre seguimiento al plan de negocios.

## 4.3.8 SEGUIMIENTO Y SUBSIDIO DE HERRAMIENTAS

![](_page_23_Picture_48.jpeg)

Componentes disponibles, solo si seleccionó modalidad presencial.

Solo si seleccionó la trayectoria laboral independiente y la modalidad presencial, podrá optar al componente seguimiento al plan de negocios, marcando SI o NO en esta pregunta.

![](_page_24_Picture_43.jpeg)

Seleccionar entre las opciones SI o NO, opción solo estará disponible si indicó SI en seguimiento al plan de negocios y postula un curso de mínimo 80 horas.

4.3.9 PREGUNTAS SIGUIENTES PARA TODAS LAS POSTULACIONES, IDEPENDIENTE DE LAS OPCIONES ELCCIONADAS ANTERIORMENTE.

![](_page_24_Picture_44.jpeg)

Seleccionar la región, provincia y comuna donde será ejecutada su postulación en caso de ser seleccionada. Se deben seleccionar los 3 campos para avanzar.

![](_page_24_Picture_5.jpeg)

![](_page_25_Picture_26.jpeg)

Debe indicar el número de participantes del curso, las opciones van de 10 a 25. Si indica una opción distinta a la indicada el sistema no lo dejara avanzar indicando lo siguiente.

![](_page_25_Picture_27.jpeg)

Describir las características del grupo objetivo, según requistos establecidos en las instrucciones generales.

![](_page_25_Picture_4.jpeg)

![](_page_26_Picture_19.jpeg)

Justificar el requerimiento, según requistos establecidos en las instrucciones generales.

![](_page_26_Picture_20.jpeg)

Describir el compromiso de su institución, según requistos establecidos en las instrucciones generales.

![](_page_26_Picture_4.jpeg)

![](_page_27_Picture_22.jpeg)

Describir la estrategia operativa, según requistos establecidos en las instrucciones generales.

![](_page_27_Picture_23.jpeg)

Al marcar la opción seguir en esta pregunta, indica que no hay más datos que completar. Si marca volver al inicio la postulación quedara guarada y podra editarla o anularla. Si marca terminar la postulación sera enviada y no podra editarla ni anularla.